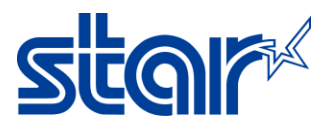

## **How to setting Thai Character (UTF-8) for mPOP**

1. Download and install Star Quick Setup Utility from App Store or Google Play.

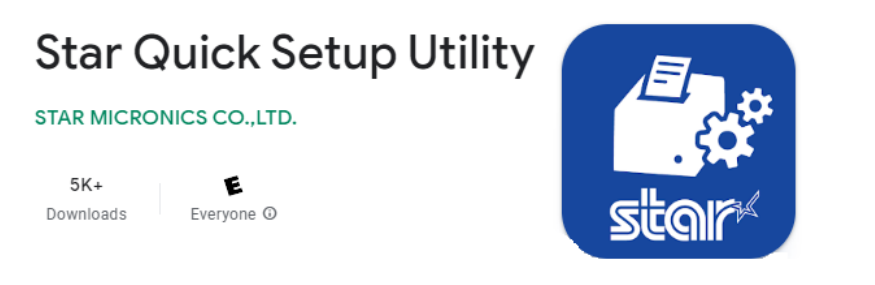

## 2. Open Setting in your device and connected Bluetooth with Star mPOP

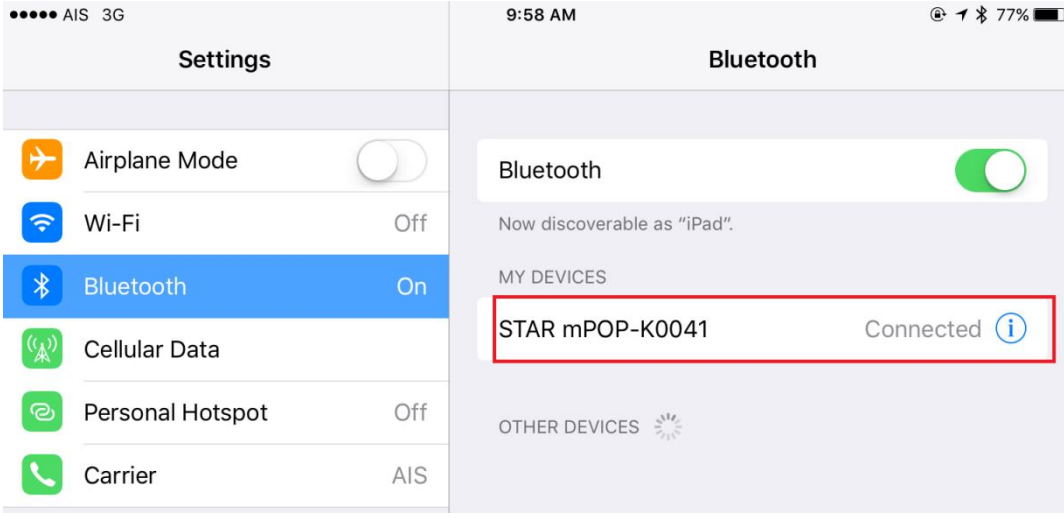

## 3. Open Star Quick Setup Utility application and select device

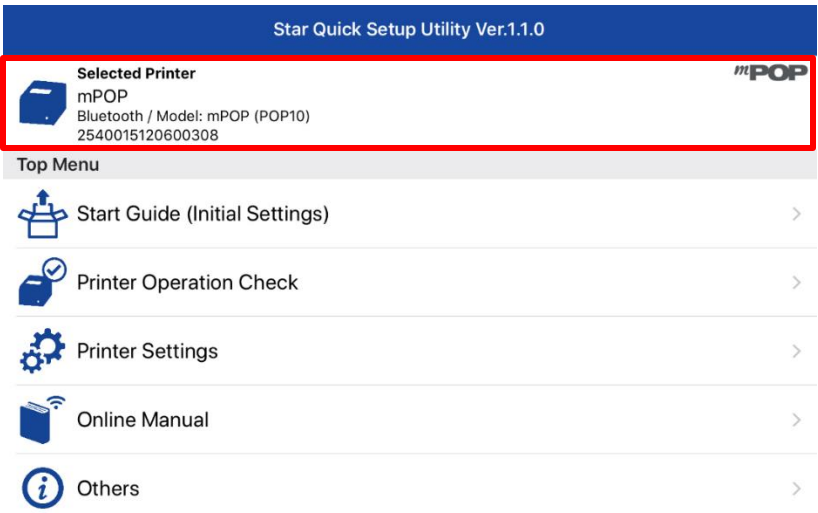

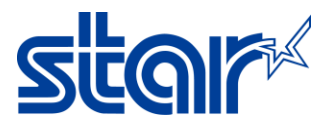

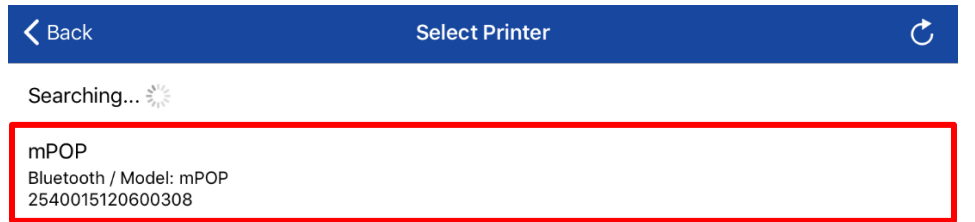

## 4. Click '**Printer Setting**' > click '**Memory Switch Setting**'

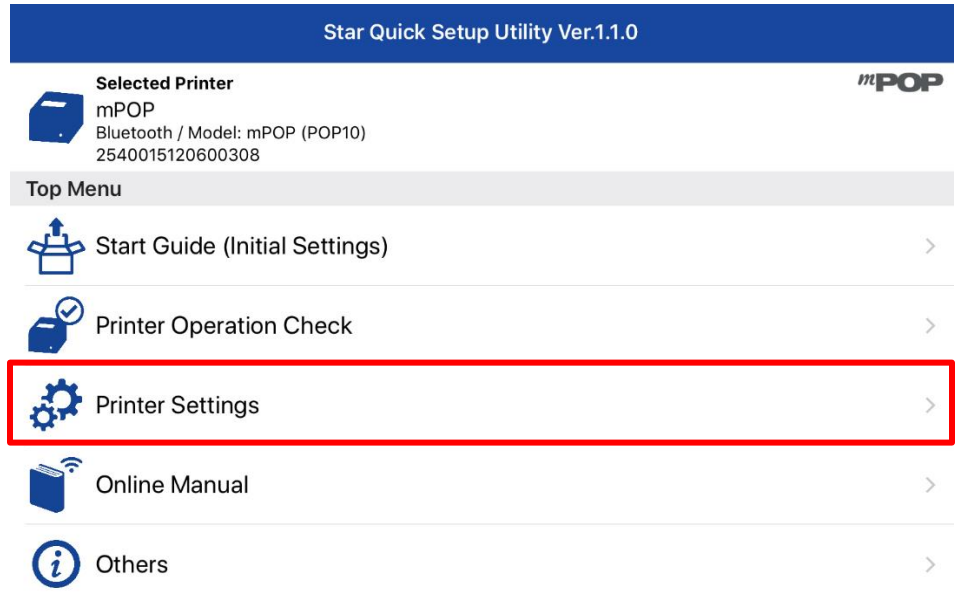

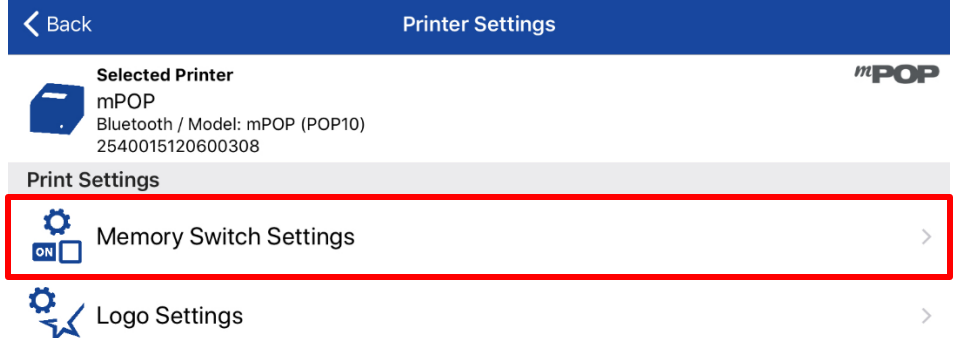

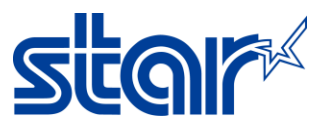

5. Select '**Special Region** = **Thai(1Pass**)' and '**Code Page** = **UTF-8**' then click 'Apply' wait until **Success**.

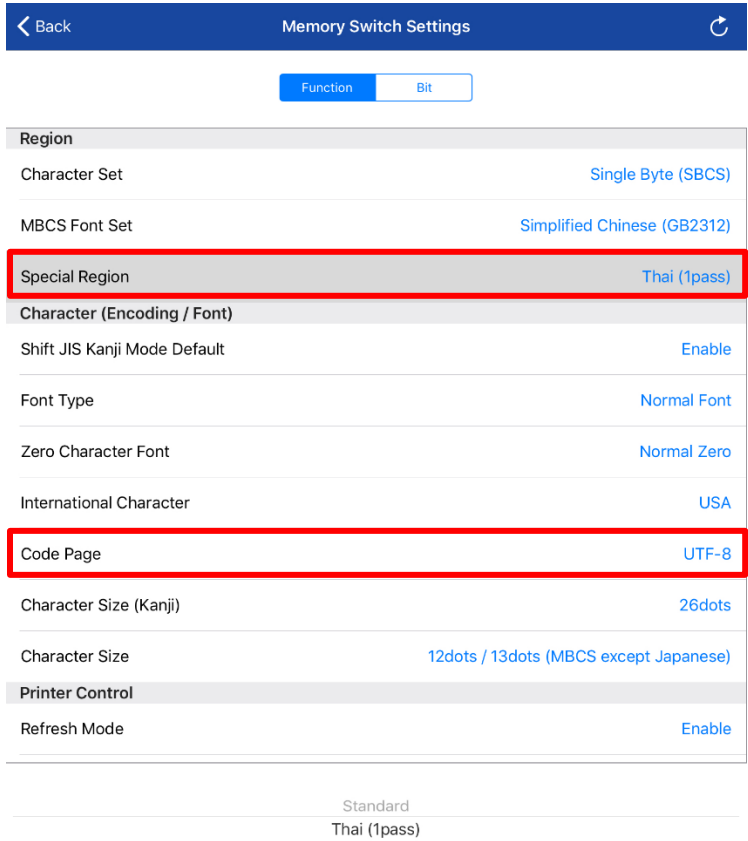

**Factory Default** 

Apply

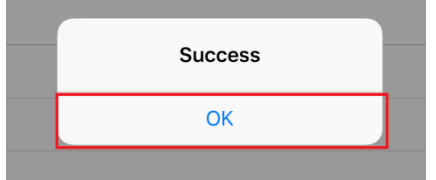